Time Narration |لبرےآفس کیلکس منْز إمیج درج کرنس پپٹھ مبنی یتھ سپوکن ٹیوٹو ریلس منْز چھُ تُہنْد استقبال۔ 00:00 00:06 | يتھ ٹِبوِيُوريلِس مِنْزِجِيچِھو اُسِجِ درج ذِيل تَقْصِن مُتعلق : 00:09 | ڈا کیومیٹٹس منْز اکھ اِنتیج (شکل)فایل درج کر نی ۔ 00:13 | بِمَال£ِمُح png،-jpeg ياbmp 00:19 | يَبْتِينِ چِھِ أَسِّرِ آپرِيٹَنَگ َسِسٹم يَٱٹھحراوبنٹوکينَلس 10.04 ورجن بتہ لبرےآفس سوٹ ورجن 3.3.4 رُک استنعال کران ۔ 00:28 |سِيرِ يُبِشَيْس مِنْز ہيْكو إِمْيج يِبِيحْرِ يِأْتُهِمْ مِنَامِل كُرِتِهِ ؛ إِمْيج فايل براه راست داً خِل كُرتِهِ ، گرافحس بروگرامبر ئىتق ، كلب بورڈ <sub>كېرمد</sub>رىتەتتۇ پاگىلرى تتۇ پە 00:39 |يمن مُتعلق كرَ تفصيل سان كَتَھ -00:43 | پنج "Personal-Finance-Tracker.ods"سپر يڈشپٹ فايل کھولو۔ 00:48 | ساروی ګو ڈیمگرو Sheet 2 مُنتخب ۔ 00:51 |أسح كرَ ويمن شيسٌ منْز إميجهِ داً خِل ۔ 00:54 |ا کھاصل عادت چھُ لِہ گوڈِ ٹُر دِسیل مُنتخب تیمبہ پیترِ ٹُر دامپچہ درج۔ ||أگر بے تُہنْدس کمپیوٹرس منْز إِمْیَج بْرْ ونْٹھے موجوّ دچھے ،تُجو ہنَپُوامہ با بیتھ گو ڈِ "Insert" کس پپڑھ کلک گرتھ  $00:59$ | پتېر "Picture" تېر پېټېران (From File" مُنتخب کرینے پېټه ٍ درج گرتھ۔ 01:06 01:10 | وونۇ تُر وسو إميج تلاش، يوس تَپُر درج چَھِو بِژْھان کرٍ نِی ۔ 01:14 | نے چ*ھ گ*وڈے ڈیسک ٹاپس پیٹھ "Images" ناو<sup>کس</sup> فولڈرس منز کینہہ اِمیچہ جمع تھاومی<sub>ت</sub>ے 01:20 |لهذا، به كر "Image1" منتخب 01:24 |اسبريية "Location" فيلڈس منْز إميچَك ناوبوزىيە بە 01:28 |"Open" کِس بٹنس پپٹھ گر وکلک ۔ 01:31 | نوٹ گرو، زِانپیچھے ٘سِپر یڈیٹیٹس پیٹھ ظاً ہرگڑھان۔ 01:38 | پکوکه لِنک گرتھ جوڑو بیا کھا کھ اِنتیج۔ 01:42 | گوڈ گروا کاؤ کا بیل مُنتخب ۔ 01:45 | دونی سِنس "Insert" سے "Picture" رس پیٹھ کلک ہے گرو"From File" منتخب۔ دوٹیم اِنبیج گرومُنتخب۔

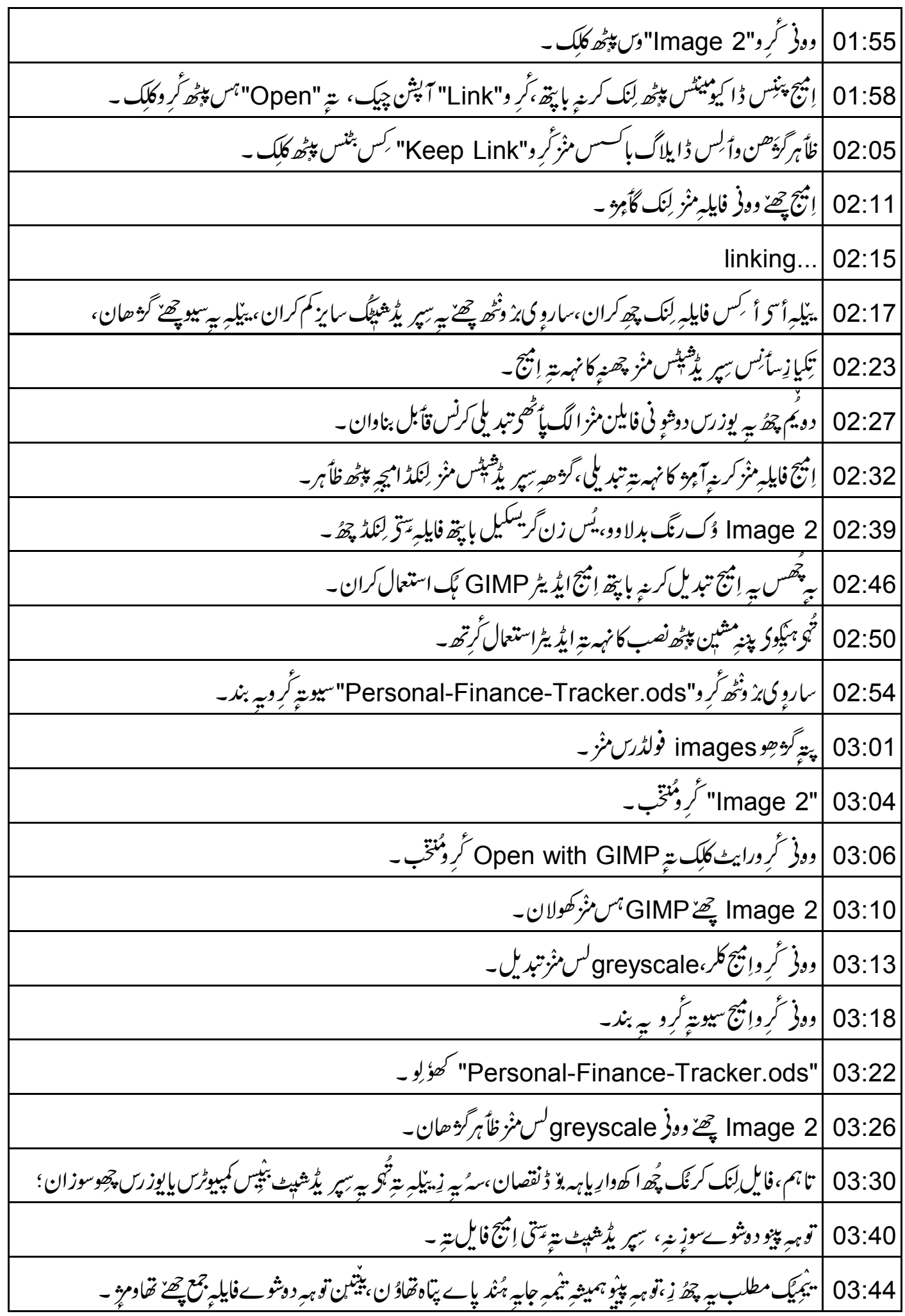

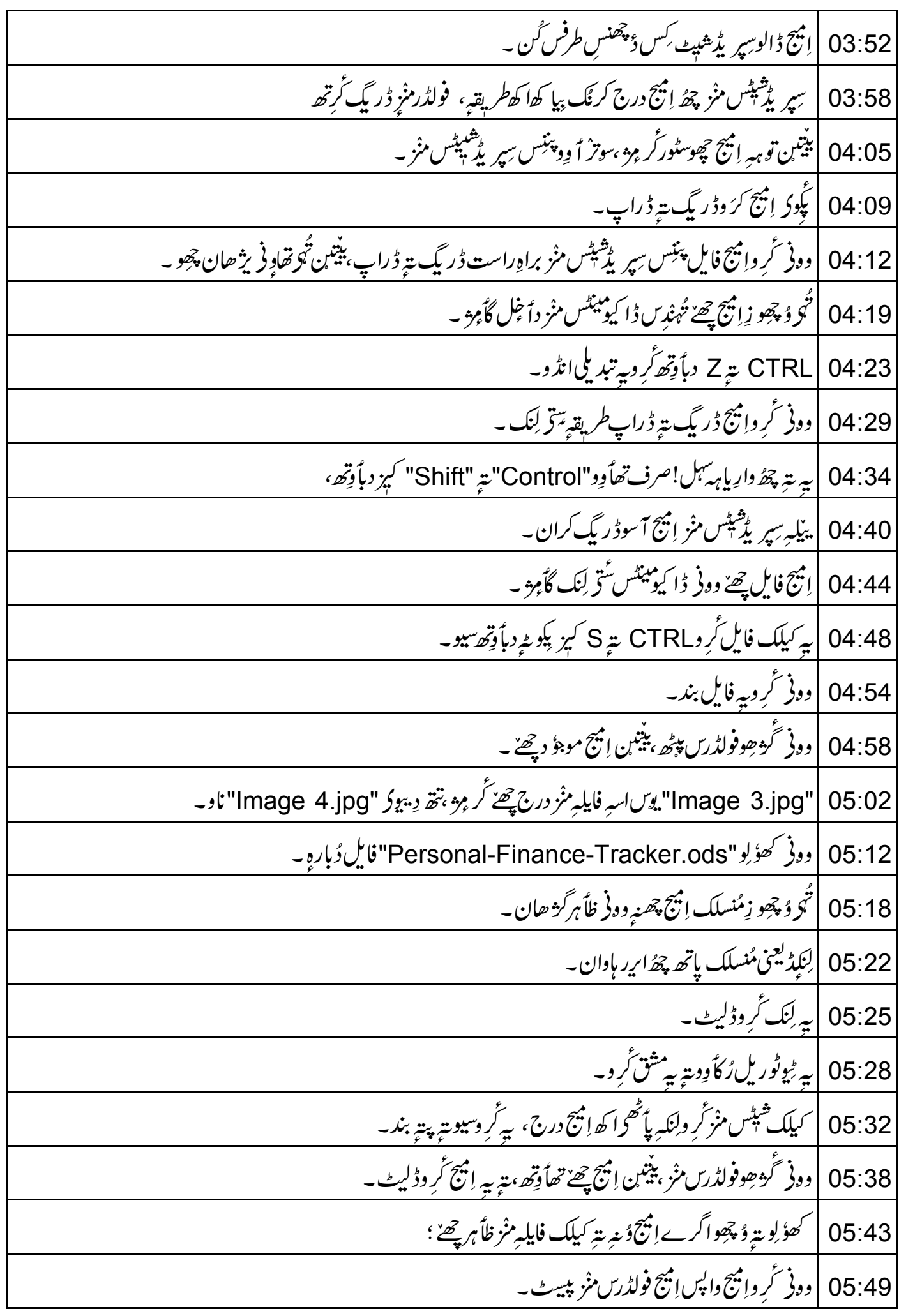

|چِيک کُرِ دِ، زِيرِياه! بِيج حِيجا کهلِک فايلِ مْنْزِ ظأہر۔ 05:53 | Standard" تُول بارس بِالنگل بو بِيرَ رَبِّهِ وِ دَ أَكِس نَوِّس تُول بارس پپ<sub>ھُ</sub>ھ توجہَ ۔ 05:57 |په پخۇ "Picture" ٹولبار۔ 06:02 "Picture" ٹول بارس پپٹھ پر سنبرڈ چھسٹہ طرفیہ Filter بٹن چھُ اپنج کِس ہاوباوں تبدیل کر بِکی وارِ پاہہ آپش فراہم کران۔ 06:04 | CTRL ية Z دباً وِتِهدَ كَروبة انڈو۔ 06:13 "Graphics mode" پٹتس منز چھ إِمْيَجَ،گریسکیل، بلیک-اینڈ-وایٹ پاِواٹر مارکن منز تبدیل کر پکوآ پشنآ سان۔ 06:18 "Picture" ٹول بارس منز چھ مبیہ بتہ آپشنآ سان، بم أسى پتہ وُ حچھوکھ۔ 06:26 06:32 | دونی پېچھوأ سی ، زا سه کلب بور ڈِسِتر گِسِچھُ کُوکرَ دا پُنچ درج۔ | كلپ بورڈس منْز درج اپنجن ہيڭدوڭپوا <sub>كى</sub>رلبرےآفس سِپر پ<sup>ی</sup>رشپٹ پپ<sub>ن</sub>ٹھی<sup>ب</sup>یپس منْز كاني گرتھ ۔ 06:37 |اَ كَفَوْ كَرْسِيرِ يُدْهِيبِك بِنَأْوِدِيبِرْتَتْرِ وِيبِيزَكِرِ "abc.ods" ناو به 06:44 | یہ چۂ سون ٹارگیٹ ڈا کیومبیٹ ۔  $06:50$ |اسپرنش چھے پپنیہ "Personal-Finance-Tracker.ods" فایلبرمنز برُ ونٹھے اکھ اِنتیج۔ 06:53 06:59 |پیر چھُ سون سورس ڈا کیومینٹ ۔ 07:02 | وونۇ ٹروسورس فايلېزمنز إميچه ہُنْد إنتخاب، يوس كا پي چھے كرٍ بِيْ \_ |إِنْبَيْحَ كَانِي كَرِيبِهِ بِإِبِيْقِهِ دِباً وِو" CTRL" بِتِهِ "C" كَبِرْ بِكِوْغِيهِ -07:06 |إنيهج يحيح دوني كلب بورڈس پی<sub>ٹھ</sub>سیوگأم*ِ* و \_ 07:11 07:15 | دونی گژھو ٹارگیٹ ڈا کی**و**ئیٹس پی<sub>ٹھ،</sub> یُس زن"abc.ods" چھُ ۔ | سوحائے گر دمنتخب ، پنیس تُهی پنج سیوگر مِرد اِنتیج،"abc.ods" ہس منز تھاوِ فریژھان چھو ۔  $07.21$ | وونی ڈا کیومیٹس منْز انتیج درج کریے با پتھ دباً وِو" CTRL" تیے "V" کیز بکو <sub>طی</sub>ے 07:28 07:35 |أسجه وُجِھوزِإِنْبِيِّ حِيْيٌ سانِهِ ٹارگیٹ فایلِه مِنْزِ داً خِل گأمِرْد ؛ | وونی همچھوأ سی ، زِ َ کیلک گیلری سِتح رَسِّھ کُوکرَ دامیچه براہِ راست درج۔  $07:42$ .<br>|"Gallery" منْز <u>چھے اِمیچ ییرس آ</u>وازیترآسان، <sub>بیمب</sub>رأس<sub>ی</sub> پنبس سپریڈیٹس منز درج ہیکو کُرتھ۔ 07:48 |<br>|دېچونهِ *کتھ* ک<sup>ا</sup> 07:54 |اسٹینڈارڈٹول بارس منْز گرِ و"Gallery" ایکنس پپٹھ کلک ۔  $07:57$ 

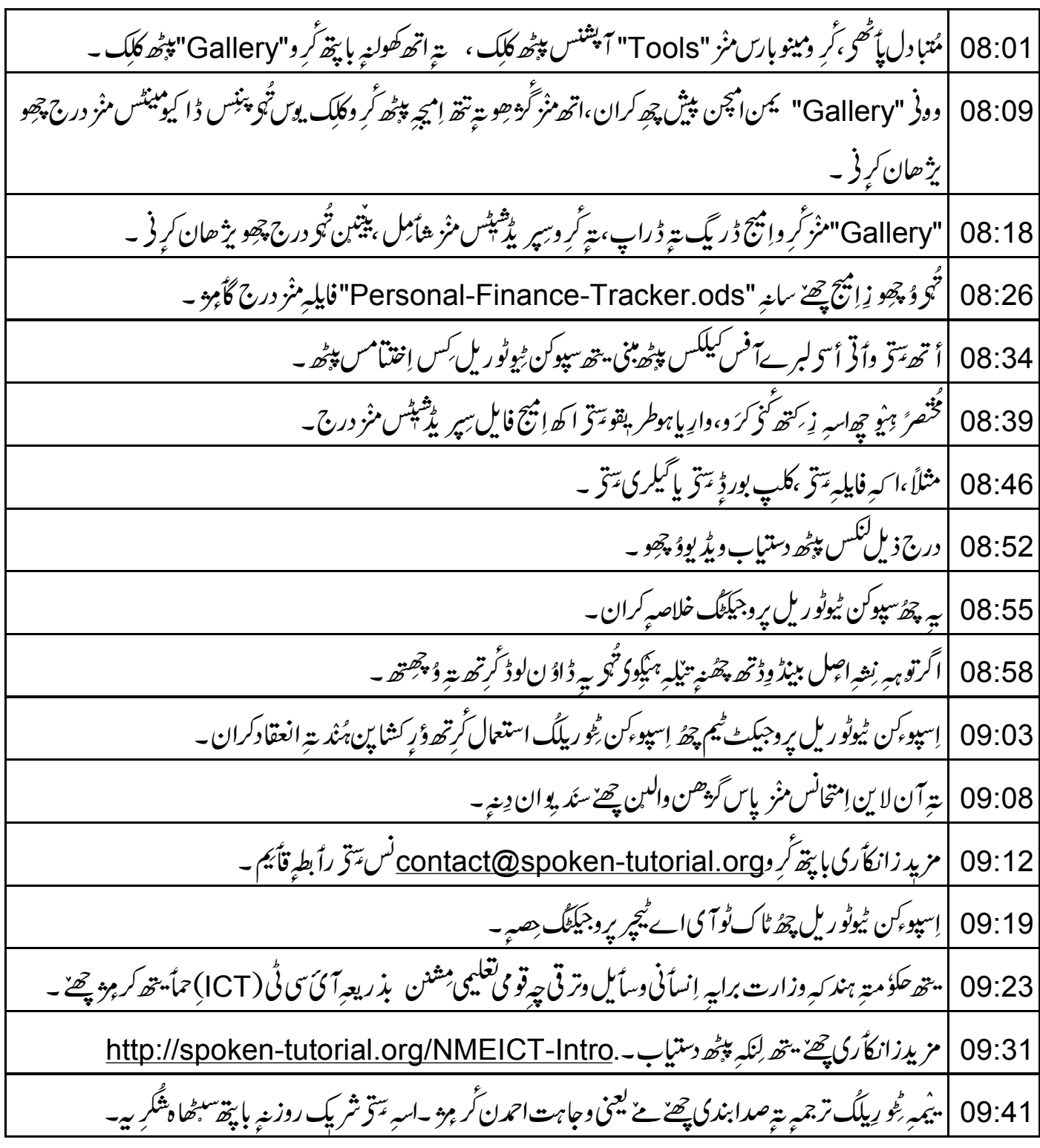